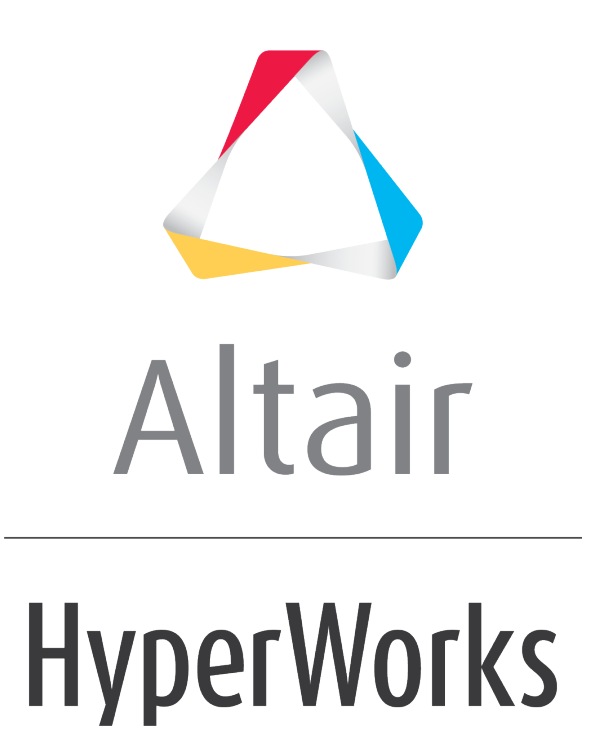

Altair HyperWorks Desktop 2019 Tutorials

HWD-0020: Animation Synchronization

**altairhyperworks.com**

## **HWD-0020: Animation Synchronization**

In this tutorial you will learn how to:

• Synchronize windows with different data types

# **Tools**

To access the **Synchronize Window Animation** dialog:

- From the **Tools** menu, select *Synchronize Animation*.
- From the **Animation Controls** panel, click *Time Scales*.

This dialog allows you to synchronize the animation, plot, and video windows on a page by applying appropriate scaling and offset values. This tool is useful for synchronizing windows that contain animation results in different units and/or begin at different time steps.

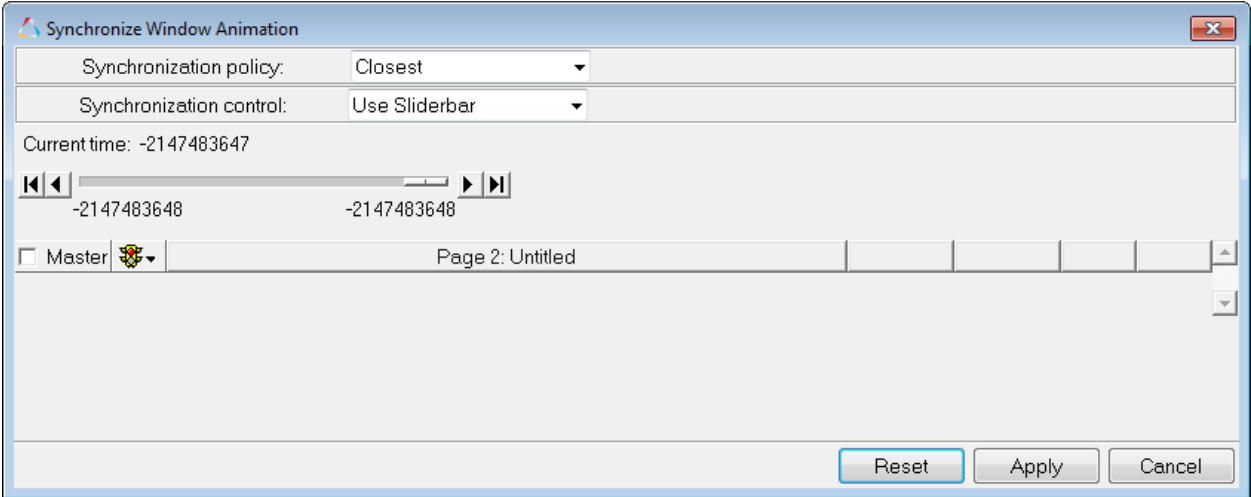

The dialog contains a **Scaling** and **Offset** field for each window on a page. The **Scaling** field multiplies the total run time of the window's animation by the specified amount. The animation is then scaled to run within the new time boundaries. The **Offset** field delays the start of a window's animation for the specified duration.

# **Exercise: Synchronize Various Data Types**

### **Step 1: Load animation data from the MADYMO file**

**driv\_bag.kin3.**

- 1. From the menu bar, select *File > New > Session* to clear the contents of the HyperView session.
- 2. From the **Select application** menu, **B**, select **HyperView**.

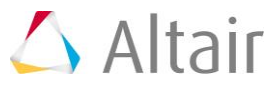

- 3. From the **Load Model** panel, load the file driv\_bag.kn3, located in the ../tutorials/mv\_hv\_hg/animation/animation\_synchronization folder for both **Load model** and **Load results**.
- 4. Click *Apply* to load the animation data.
- 5. Click the **Standard Views** toolbar to view the left side of the model.
- 6. Click from the **Standard Views** toolbar to view the right side of the model.

#### **Step 2: Setup a three-window page layout and open the AVI file iihs2.avi in window 3.**

- 1. From the **Page Window Layout** dialog, select the three-window layout,  $\Box$ .
- 2. Activate window 3 (lower left window).
- 3. From the **Select application** menu, select **MediaView**,  $\mathbb{R}^n$ .
- 4. From the menu bar, select *File > Open > Media*.
- 5. Select **Files of type:** *Windows AVI files (\*.avi)*.
- 6. Open the file iihs2.avi from the animation synchronization folder.

### **Step 3: Plot xy data curves from the MADYMO file linnacc in window 2.**

Using the **Build Plots** panel, in a single plot window, plot time versus linear acceleration for the lower torso, upper torso, and head resultant acceleration.

- 1. Activate window 2 (the window on the right).
- 2. From the **Select application** menu, select **HyperGraph 2D**, **thent**
- 3. Select the **Build Plots** panel **1**.
- 4. From the file browser button  $\overline{\mathcal{L}}$ , open the file linacc from the animation synchronization folder.
- 5. For **X type:**, select *Time*.
- 6. For **Y type:**, select *Linear Acceleration*.
- 7. For **Y Request:**, select *LOWER TORSO*, *UPPER TORSO*, and *HEAD*.

Press the CTRL key while selecting components to select more than one.

8. For **Y Component:**, select *Res. acceleration*.

9. Click *Apply* to create the xy data curves.

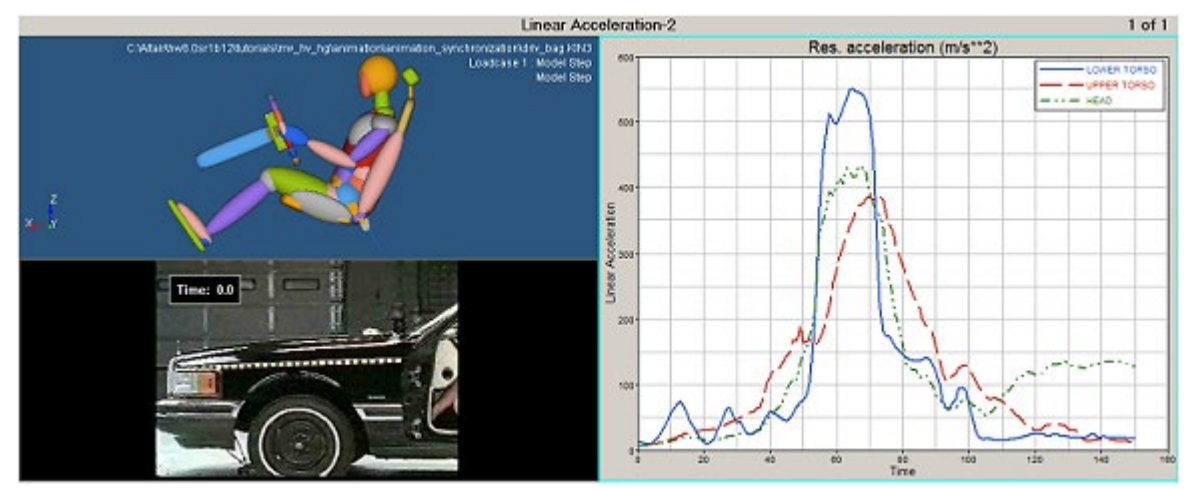

Result of loading the various data files

### **Step 4: Synchronize the animation, xy plot, and video data.**

Synchronize the animation of all three windows using the **Synchronize Window Animation** dialog.

1. Click  $\bullet$  to animate the page's windows.

Notice that the animation, plot, and video windows are not synchronized.

- 2. Click  $\bullet$  to stop/pause the animation.
- 3. Activate window 1 (the animation window).
- 4. Select the *Animation Controls* icon,  $\bullet$ , and then select **Time Scales...**
- 5. Move the **Current time** slider to *0.018*.

Note that the airbag begins to open in the HyperView window.

- 6. Click the lock button  $\Box$  under **Time A** for Window 1 and Window 2 in the dialog box to set the start time for the plot and model.
- 7. Move the time slider to *0.138*.

Note that the head has bounced off the airbag.

- 8. Click the lock button  $\Box$  under **Time B** for Window 1 and Window 2 in the dialog box to set the end time for the plot and model.
- 9. Move the slider bar to *17*.

Note that the air bag begins to open in the video window.

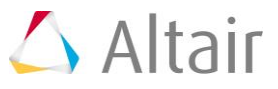

- 10. Click the lock button **under Time A** for Window 3 in the dialog box to set the start time for the video.
- 11.Move the **Current time** slider to *47*.

Note that the head has bounced off the airbag for the first time in the video.

12. Click the lock button **under Time B** for Window 3 in the dialog box to set the end time for the video.

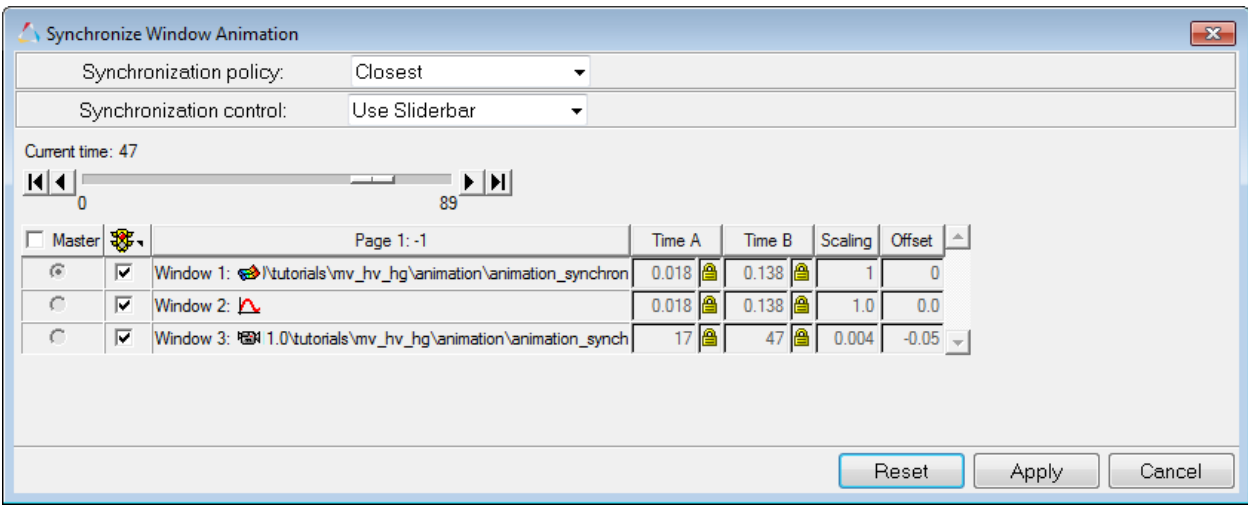

#### 13.Click *Apply*.

14.Animate page 1 and observe that the events are now synchronized.